# 利用几何画板软件处理物在水中像的位置\*

朱红伟

(宿迁市沭阳如东实验学校 江苏 宿迁 223600) (收稿日期: 2016-04-16)

摘 要:如何准确处理物在水中像的位置是初中光学知识的难点,常规作图方法较为繁琐.本文将利用几何画 板软件,通过构建物像模型经过动态演示后得出像与物的位置关系,并得出相关结论.

关键词:几何画板 初中物理 光的折射 虚像

"物在水中像的位置"问题在历年各省市中考 卷中时有体现,如何准确判断物像位置是初中光学 知识的重难点之一.为此本人查阅了多个文献,发现 判断方法各有特点,其中文献[1]先建立折射模型, 再通过折射定律及求导公式,得出鱼到水面距离 h 与像到水面距离h′的关系,并通过类似方法得出侧 移d与视角<sup>θ</sup> 的关系,最终得出结论;文献[2]先分 析折射特点,并在 Excel中进行数据处理,选用4组 入射角与折射角数据,后在 Word中进行绘图,最终 得出鱼在水中像的位置.

笔者认为上述两种方法均存在计算复杂、作图 困难、无法动态演示等缺点,结合本人多年使用"几 何画板"的经验,认为该软件完全可以通过内置功 能准确处理判断鱼像位置,并且可以实现鱼像位置 的动态变化,有助于得出科学结论.

"几何画板"是一款美国公司开发后引入中国 的教学软件,它具有几何作图、度量测算、参数计算、 函数绘图等强大功能,并且课件制作简单,教师只需 稍加熟悉就可以制作课件,通过设置函数关系,动态 显示物理变量,量化讨论物理过程.本文就以几何画 板5.0版为工具,利用其动态显示的特点来构建物 像模型,确定物在水中所成像的位置,过程如下.

#### 1 理论推导

现有一光线从水中斜射入空气中(如图1),令

入射角 ∠SAC、折射角 ∠GAE 分别为α和γ,为方便 表达取空气的折射率为  $1, \chi$ 的折射率为  $n(n=1,3)$ , 根据折射定律可知

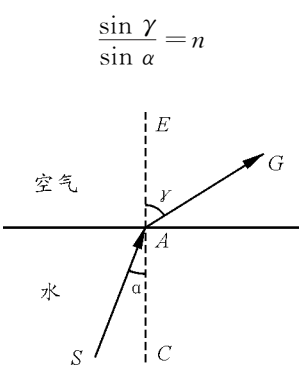

图1 光的折射光路图

讨论:如果已知入射角α,可以求出<sup>α</sup> 的正弦值 sinα,那么折射角γ正弦值sin<sup>γ</sup>=nsinα,因此可以 得出折射角γ=arcsin(nsinα);当求解其他不同介 质间的折射时,n值可以变化.

2 课件制作

本文使用软件版本为几何画板5.0版,详细步 骤如下:

(1)打开几何画板5.0版,使用线段直尺工具绘 制一条水平直线,选中左端点,点击右键选择【属性】  $\rightarrow$  【标签】,设置为  $M$ ,同理右端点为  $N$ , $MN$  即为水 与空气的分界面;在 MN 上任意选取两点,分别标

<sup>\*</sup> 系江苏省教育科学"十二五"规划重点课题"大数据视野下通过 DIS物理实验激活初中生科学思维的策略与实践研究",课题编号:E b/2015/12;宿迁市教育科学"十二五"规划课题,编号:SQ2015GH005;江苏省现代教育技术研究课题"信息技术大环境下苏科版物理实验教学 的实践与研究"研究成果之一,编号:40323

签为<sup>A</sup> 和B,为入射点;

 $(2)$  洗中  $A$ 、 $B$  两点与线  $MN$ , 洗择菜单【构造】 → 【垂线】,得到过A,B两点的垂线;选中垂线,选择 菜单【显示】→ 【线型】→ 【虚线】,这两条线作为法 线;

(3)在线 MN 下方选中一点为物点,标为S;使 用自定义工具过S与A,<sup>B</sup> 点作带箭头线段,作为两 条入射光线SA,SB;为了便于测量及定义角度,在 垂线上各作两点分别位于A点上下方,为C和E,同 理 B 点上下方为 D 和 F(如图 2);

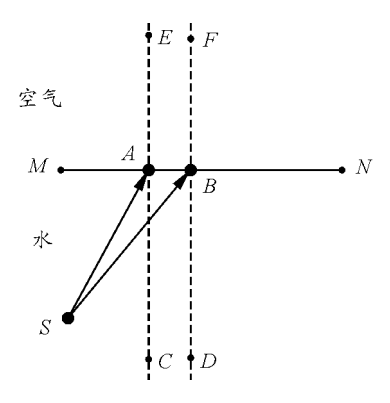

图2 (1) (3)步最终显示

(4)按顺序选取S,A,C3点,选择菜单【度量】 → 【角度】,量取 ∠SAC 标签为"入射角αA";选择菜 单【数据】→ 【计算】,出现"新建计算"界面,选择菜 单【函数】→ 【sin】,再选中"入射角αA",点击确定, 此时显示得入射角的正弦值sin∠SAC,标签为"入 射角αA 正弦值"(如图3);相同方法处理光线SB 的 入射角及正弦值;

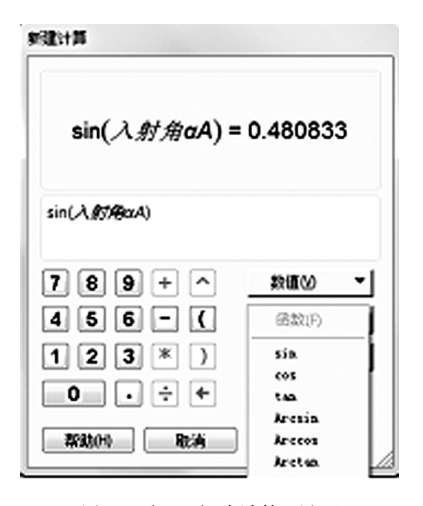

图3 窗口"新建计算"界面

(5)选择菜单【数据】→ 【计算】,出现"新建计 算"界面,点击选中"入射角αA 正弦值",在计算界 面依次输入"\*"、"1.3",点击确定得到折射角的正 弦值"sin $\angle$ SAC · 1.3", 标签为"折射角γ $A \rvert$  正 弦 值";再次打开"新建计算"界面,选择菜单【函数】→ 【arcsin】,再选中"折射角γA 正弦值",点击确定,此 时显示折射角为" $sin^{-1}(sin \angle SAC \cdot 1.3)$ ", 标签为 "折射角γA";相同方法处理光线SB,得到折射角的 正弦值及折射角(以上数据均默认两位小数,如有特 殊要求可以选中数值,点击右键打开属性,更改精确 度即可);

(6)双击 <sup>A</sup> 点将其作为旋转中心,再选中直线 CE,选择菜单【变换】→ 【旋转】,出现"旋转"界面 (图4),再点击"折射角γA",点击"旋转"得到一条 倾斜直线,将其标签为a;选中直线a,选择菜单【变 换】→ 【反射】,得到直线a相对于直线MN 的对称 直线,将其标签为b;相同方法处理<sup>B</sup> 点,得到直线<sup>c</sup> 及对称直线d,并将直线a和c隐藏;

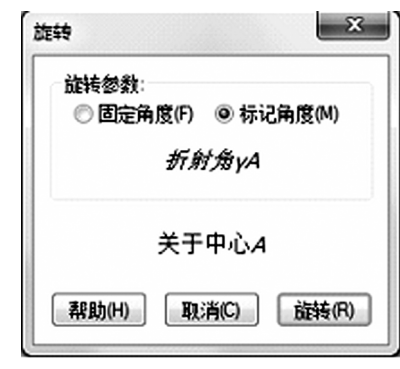

图4 窗口"旋转"界面

 $(7)$ 直线  $b$ , $d$  相交于一点为像点,标签为  $S'$ ;在 直线a,c上方分别各选中一点,标签为<sup>G</sup> 和H,<sup>G</sup> 到 H 即为人的观察范围;使用带箭头线段连接 AG 与 BH,作为两条折射光线;

(8)选中直线b,d将其隐藏,使用线段直尺工具 绘制S′到A,B间的线段;选中线段S′A 和S′B 后更 改线型为虚线,这两条线为折射光线的反向延长线;

(9)到此课件制作基本结束,最终效果如图5所 示,可以进行一些后期加工,比如通过菜单【显示】 调整点与线的类型、颜色等;也可以对无关点C,D, <sup>E</sup>,F,G,<sup>H</sup> 点进行隐藏,增加课件的简洁度.

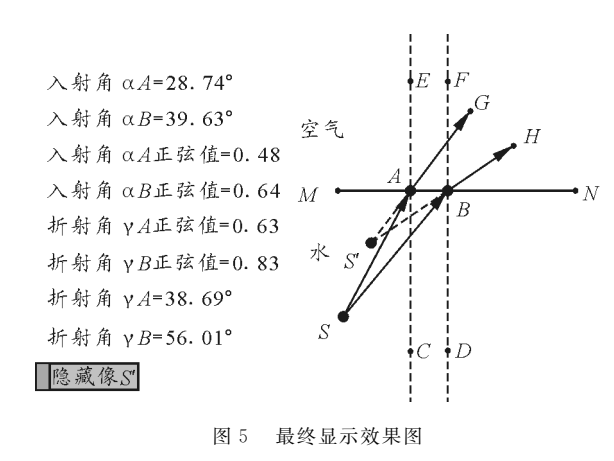

## 3 课件演示

在课件中,我们可以通过拉动折射点 <sup>A</sup>,<sup>B</sup> 来调 整人的视角,值得注意的是,当人在不同位置时,视 角不同,所成像的位置不同,因此本文只选取了3个 视角进行分析:

(1)比较图6~8可知,人站在不同位置时,像 的位置随视角的变化而变化,但总是在物体的右上 方,可总结为像相对于水面变浅,相对于人被拉近;

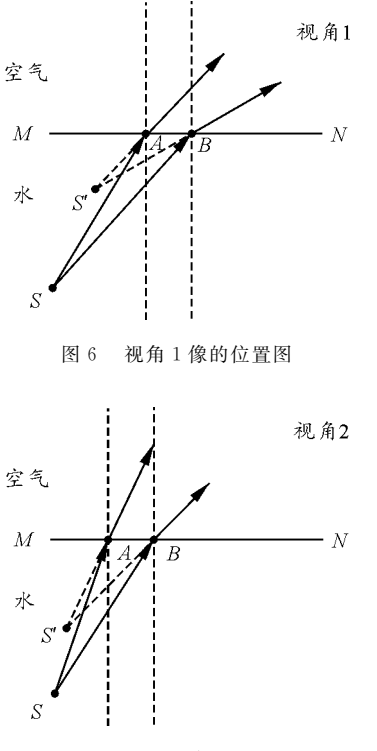

图7 视角2像的位置图

(2)分析图8可知,当人处于物体的正上方时, 像也在物体的正上方,但也符合"变浅拉近"规律.

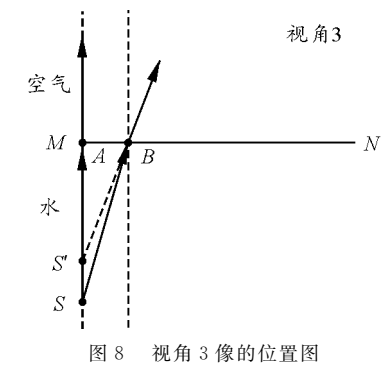

## 拓展:

1)通过课件制作和演示可以发现,当改变入 射光线和折射光线方向,就可以模拟演示从水中看 岸上景物像的位置变化,由本文可以推导出像变化 规律为"变高拉远";

2)当然也可以通过改变折射率n,演示其他不 同介质间物体的成像特点.

### 4 结语

起初几何画板作为数学工具广为使用,但制作 物理课件也同样出色,其课件既可以模拟物理实验 又可以进行量化讨论;既是物理实验的延伸,也是定 量研究的开始.通过在课件中将物理公式转换为几 何函数、将物理图像转换为几何图线、将物理模型转 换为数学模型,依托几何画板的众多功能来演示物 理实验及解决物理习题.但几何画板也有自身局限 性,比如它只能处理具备函数关系的物理知识,无法 适用所有物理问题等.同时我们也要清醒地认识到, 几何画板只是作为课堂教学的辅助工具,课堂教学 还应以学生为主体,不可过分依赖几何画板等信息 技术工具而忽略了传统实验等常规教学手段,更应 是在传统的教学模式基础上,充分发挥其形象生动、 动态变化的特点给课堂增趣、增效,达到培养学生空 间想象、科学解题等综合能力的目的.

综上,几何画板功能强大,运用合理可以帮助教 师突破教学难点,帮助学生理解学习难点,有助于提 高课堂效率.限于个人水平,如有不足之处,请读者 批评指正.

#### 参 考 文 献

- 1 叶玉琴.鱼在哪里.物理教学探讨,2011(9):62
- 2 王爱红,吴彬彬.用office软件处理鱼在水中像的位置. 中学物理,2015(7):89